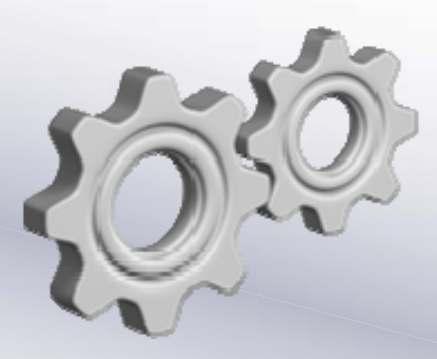

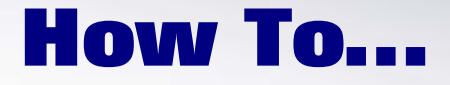

# **Email a BPC Data Manager Package Log to a Team**

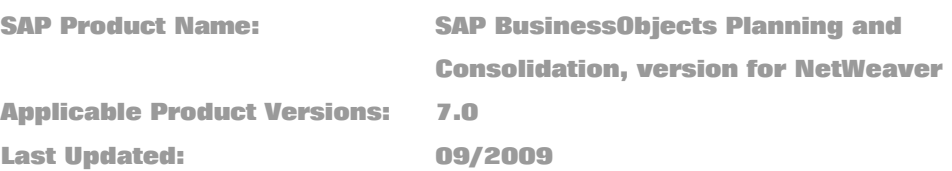

# **Enterprise Performance Management**

**[www.sdn.sap.com/irj/sdn/bpx-epm](http://www.sdn.sap.com/irj/sdn/bpx-epm)**

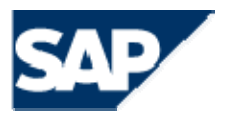

© Copyright 2009 SAP AG. All rights reserved.

No part of this publication may be reproduced or transmitted in any form or for any purpose without the express permission of SAP AG. The information contained herein may be changed without prior notice.

Some software products marketed by SAP AG and its distributors contain proprietary software components of other software vendors.

Microsoft, Windows, Outlook,and PowerPointare registered trademarks of Microsoft Corporation.

IBM, DB2, DB2 Universal Database, OS/2, Parallel Sysplex, MVS/ESA, AIX, S/390, AS/400, OS/390, OS/400, iSeries, pSeries, xSeries, zSeries, z/OS, AFP, Intelligent Miner, WebSphere, Netfinity, Tivoli, and Informix are trademarks or registered trademarks of IBM Corporation in the United States and/or other countries.

Oracle is a registered trademark of Oracle Corporation.

UNIX, X/Open, OSF/1, and Motif are registered trademarks of the Open Group.

Citrix, ICA, Program Neighborhood, MetaFrame, WinFrame, VideoFrame, and MultiWinare trademarks or registered trademarks of Citrix Systems, Inc.

HTML, XML, XHTML and W3C are trademarks or registered trademarks of W3C $\degree,$  World Wide Web Consortium, Massachusetts Institute of Technology.

Java is a registered trademark of Sun Microsystems, Inc.

JavaScript is a registered trademark of Sun Microsystems, Inc., used under license for technology invented and implemented by Netscape.

MaxDB is a trademark of MySQL AB, Sweden.

SAP, R/3, mySAP, mySAP.com, xApps, xApp, and other SAP products and services mentioned herein as well as their respective logos are trademarks or registered trademarks of SAP AG in Germany and in several other countries all over the world. All other product and service names mentioned are the trademarks of their respective companies. Data

contained in this document serves informational purposes only. National product specifications may vary.

These materials are subject to change without notice. These materials are provided by SAP AG and its affiliated companies ("SAP Group") for informational purposes only, without representation or warranty of any kind, and SAP Group shall not be liable for errors or omissions with respect to the materials. The only warranties for SAP Group products and services are those that are set forth in the express warranty statements accompanying such products and services, if any. Nothing herein should be construed as constituting an additional warranty.

These materials are provided "as is" without a warranty of any kind, either express or implied, including but not limited to, the implied warranties of merchantability, fitness for a particular purpose, or non-infringement. SAP shall not be liable for damages of any kind including without limitation direct, special, indirect, or consequential damages that may result from the use of these materials.

SAP does not warrant the accuracy or completeness of the information, text, graphics, links or other items contained within these materials. SAP has no control over the information that you may access through the use of hot links contained in these materials and does not endorse your use of third party web pages nor provide any warranty whatsoever relating to third party web pages.

SAP "How-to" Guides are intended to simplify the product implementation. While specific product features and procedures typically are explained in a practical business context, it is not implied that those features and procedures are the only approach in solving a specific business problem using SAP products. Should you wish to receive additional information, clarification or support, please refer to SAP Consulting. Any software coding and/or code lines / strings ("Code") included in this documentation are only examples and are not intended to be used in a productive system environment. The Code is only intended better explain and visualize the syntax and phrasing rules of certain coding. SAP does not warrant the correctness and completeness of the Code given herein, and SAP shall not be liable for errors or damages caused by the usage of the Code, except if such damages were caused by SAP intentionally or grossly negligent.

## **Table of Contents**

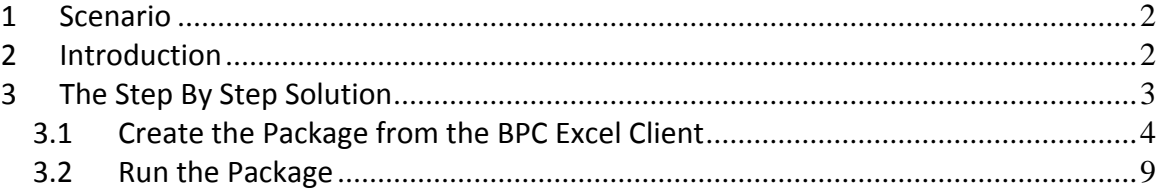

### <span id="page-3-0"></span>**1 Scenario**

Within this scenario, we will show how to use the "Email Team" process type within the example process chain. This process type is designed to except a team ID, and send an email to all users assigned to that team. Attaching the log as an attachment to the email is also supported.

# **2 Introduction**

In this how‐to guide, we will use an example process chain for loading transaction data into BPC. Included with this guide is the transport request which contains the custom process type, the example process chain, as well as the default package instructions for this process chain. A data file called [Planning.csv](https://www.sdn.sap.com/irj/scn/index?rid=/library/uuid/60e68920-8b7a-2c10-ee84-d1d0fd1e17ee) has also been included as an example of transaction data. This how-to guide will provide the steps for creating and running the package.

## <span id="page-4-0"></span>**3 The Step By Step Solution**

This How-To guide contains [transport](https://www.sdn.sap.com/irj/scn/index?rid=/library/uuid/60e68920-8b7a-2c10-ee84-d1d0fd1e17ee) request files, K900825.PMR and R900825.PMR. This transport request contains all the NetWeaver objects that are required to complete this How‐To Guide, including custom classes, custom process types, custom process chains, and the default package instructions.

Classes

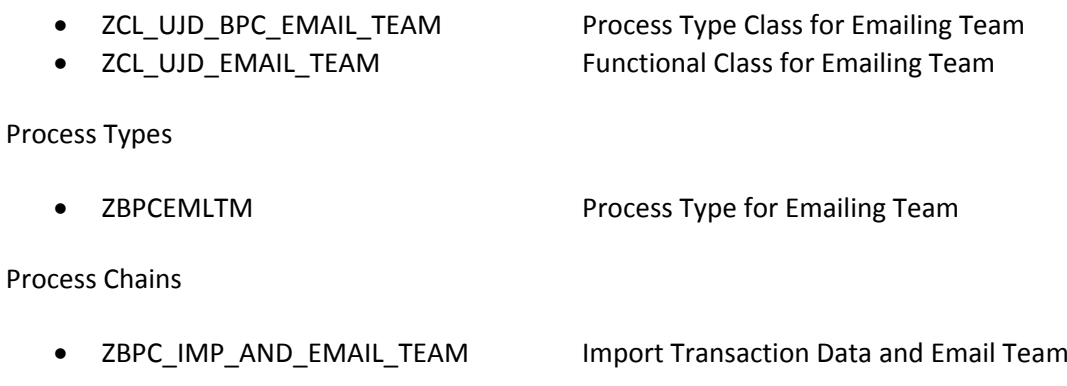

As the process of importing a transport request is not covered here, it is suggested that you seek assistance from your basis administrator in order to have this transport request imported into your system.

Note: These objects must be imported into your system before continuing any further.

#### <span id="page-5-0"></span>**3.1 Create the Package from the BPC Excel Client**

1. Launch the BPC Excel Client and log on to the "ApShell" Appset or a copy of the "ApShell" appset. In this example, we will be using an Appset called APSHELL\_HTG. Use the PLANNING application. From the action pane, click "Manage Data".

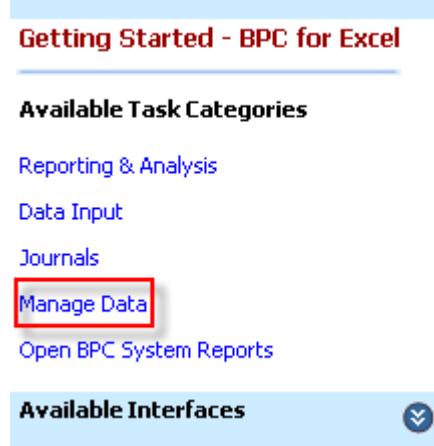

2. Next, click "Maintain data management"

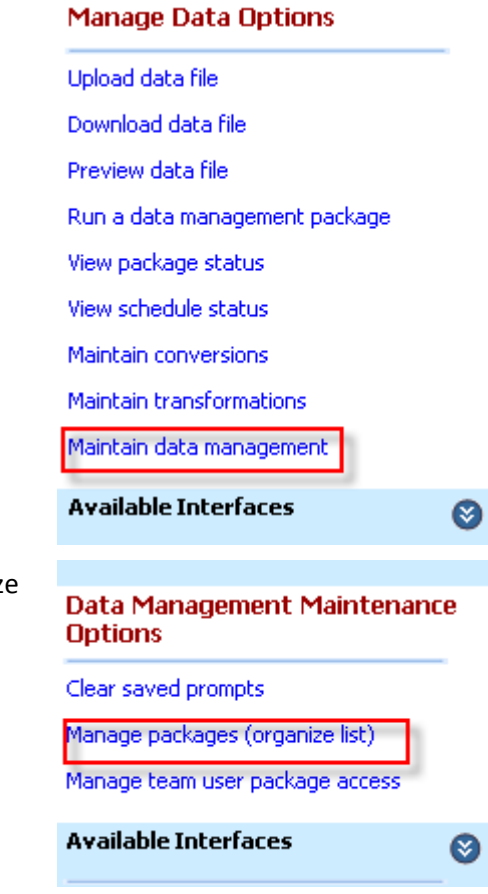

3. Next, click "Manage packages (organize list)".

4. In this dialog, we can create the packages. Select the "Data Management" package group, and click the  $\mathbf{F}$  icon, to create a new package.

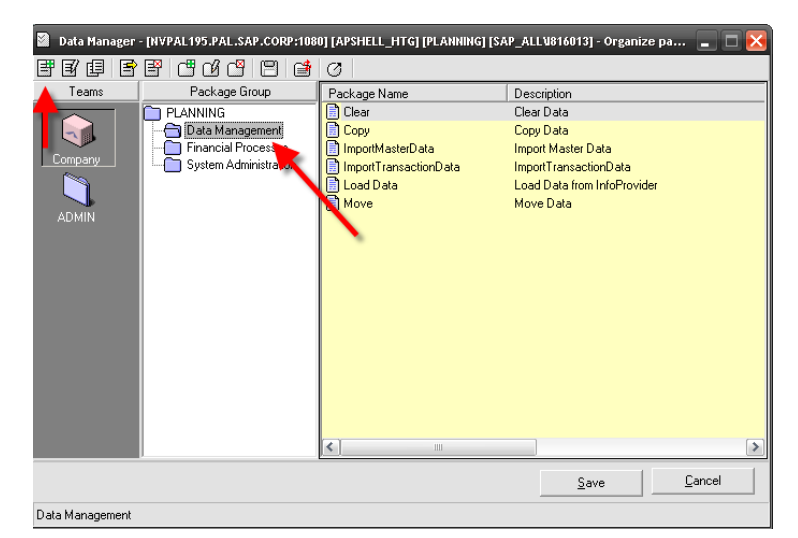

**5.** Click the  $\mathbb{E}$  icon next to the input field for Process Chain.

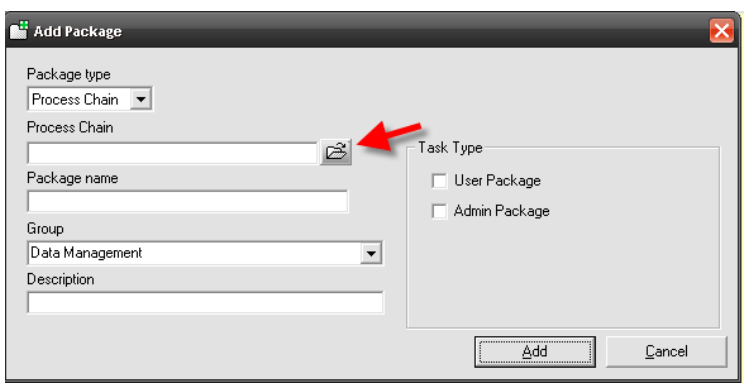

6. Select the "BPC: Planning and Consolidation: Examples" group on the left, and then select the ZBPC\_IMP\_AND\_EMAIL\_TEAM process chain on the right. Finally click the "Select" button.

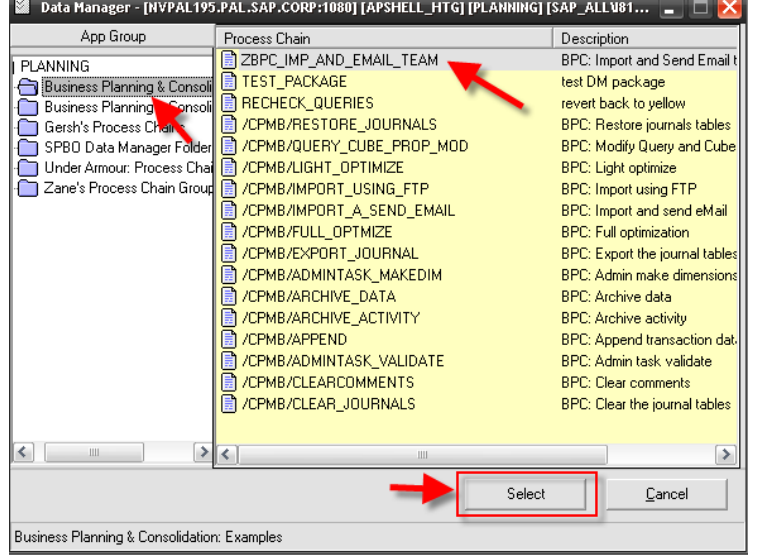

7. Continue creating the package, and enter the package name as "ImportAndEmailTeam", and the description as "Import and Email Team". Also check both checkboxes under Task Type. Finally click the "Add" button.

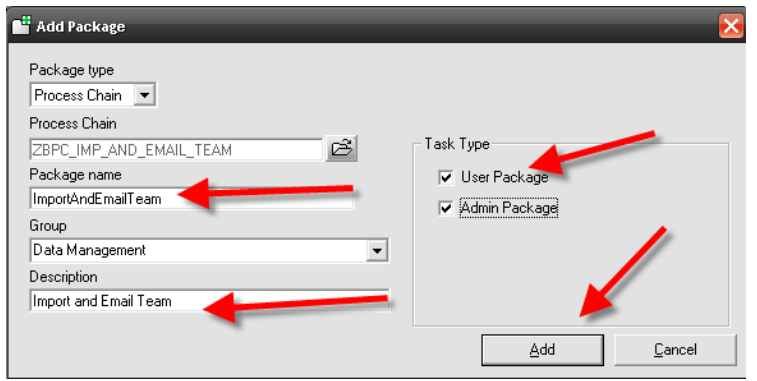

8. Now click the "Save" button. A message will appear stating that the package has been saved successfully, and the dialog will close.

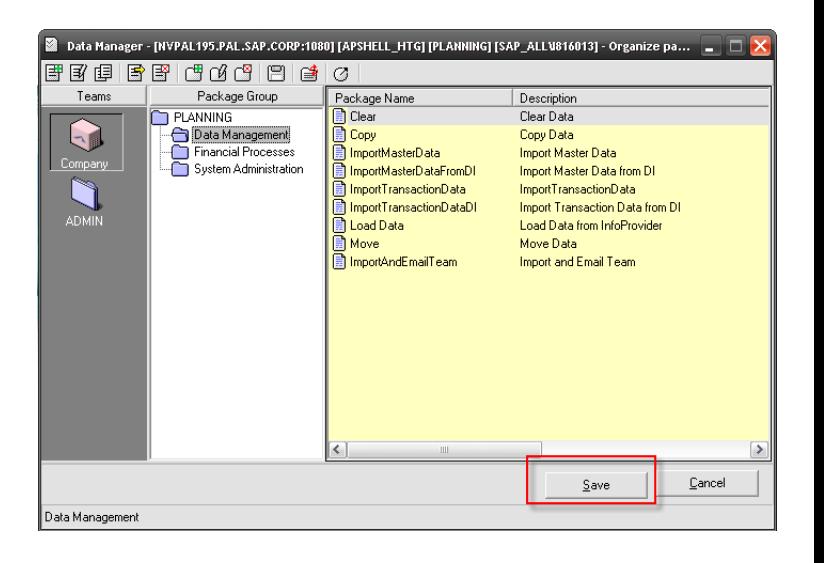

9. From the action pane, once again click the "Manage packages (organize list)" link to go back into the package maintenance screen.

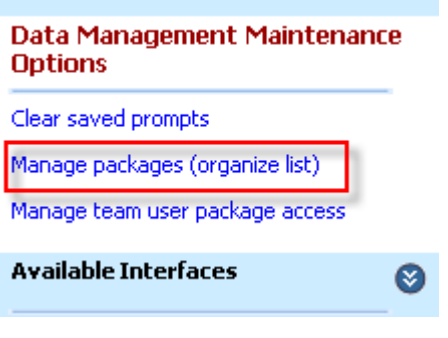

10. Select the "ImportAndEmailTeam" package and right‐click on it. Choose "Modify Package".

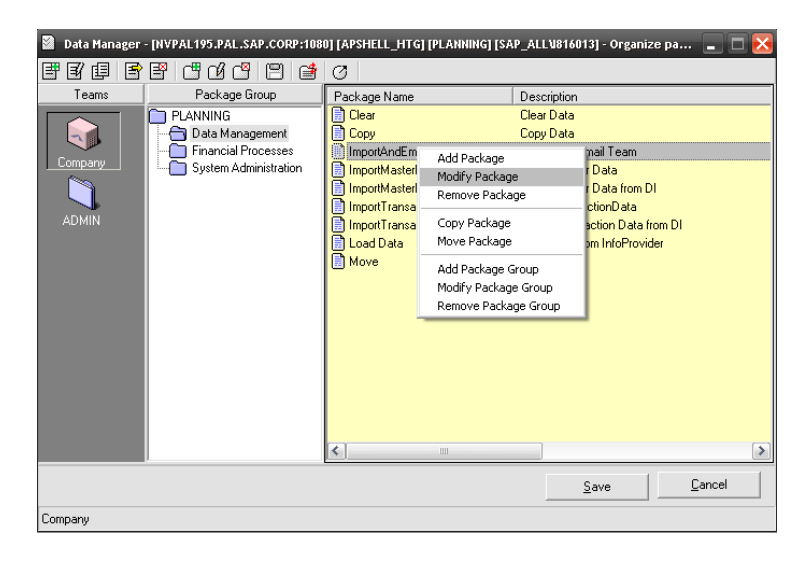

11. In the following dialog, click the icon to view the package.

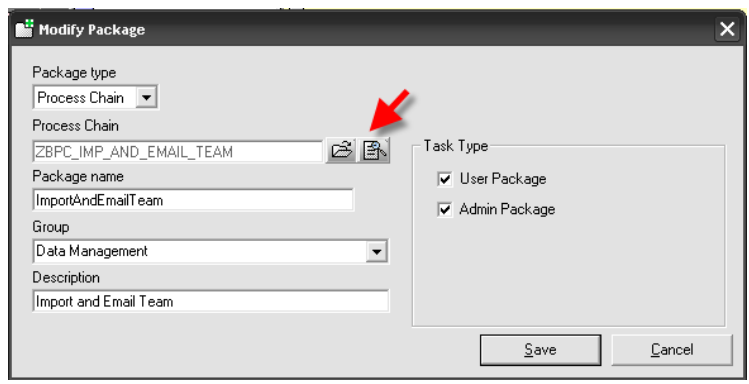

12. The "Data Manager Package and Dynamic Script Editor" will then be launched. Here you can configure how the dialog screen for this package will look and behave. Click the "Advanced" button at the top to launch the editor.

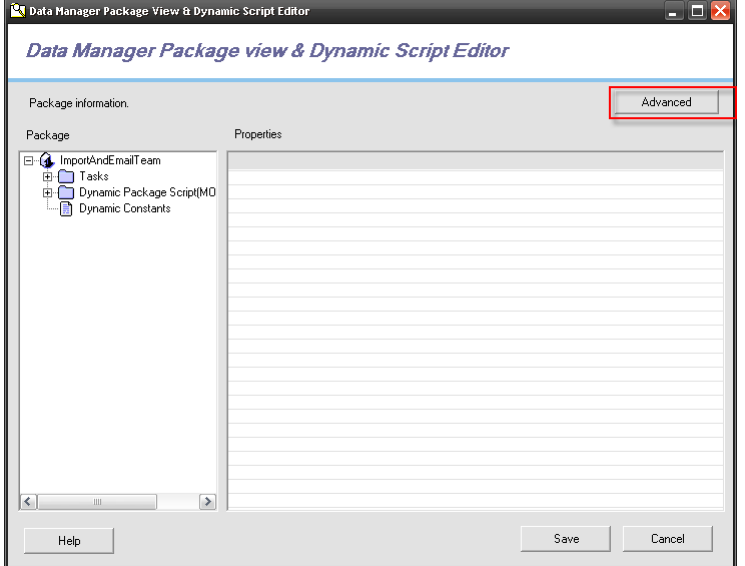

13. The default instructions were installed with the transport request. You may modify to prompt for additional parameters if required. Click "Ok" if the script has been modified, otherwise click "Cancel".

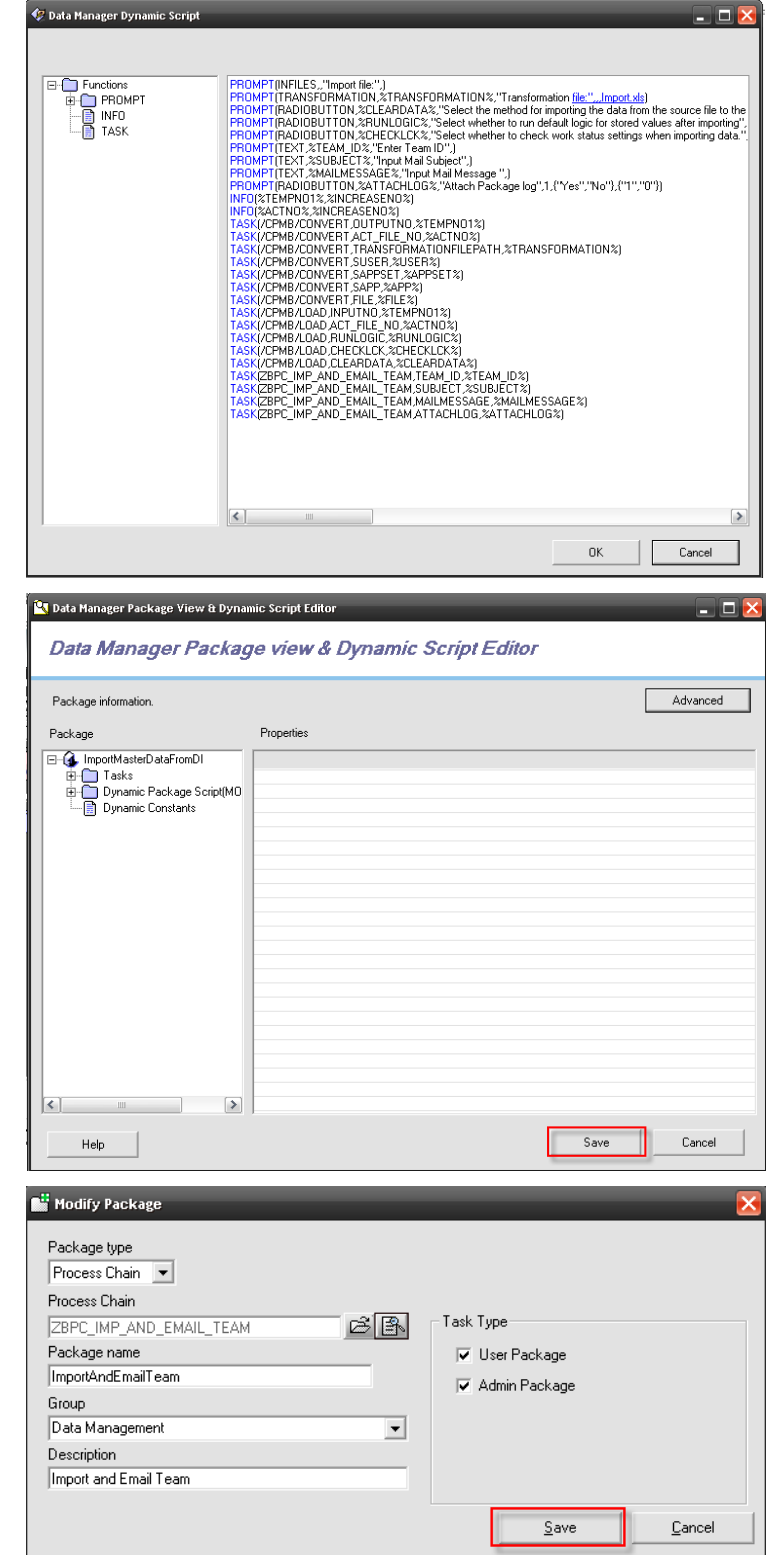

14. Control is then passed back to the previous dialog, click the "Save" button.

15. Control is then passed back to the previous dialog, click the "Save" button. <span id="page-10-0"></span>16. Finally, at the last dialog, click "Save" one last time. You will receive a message saying that the package has been saved successfully

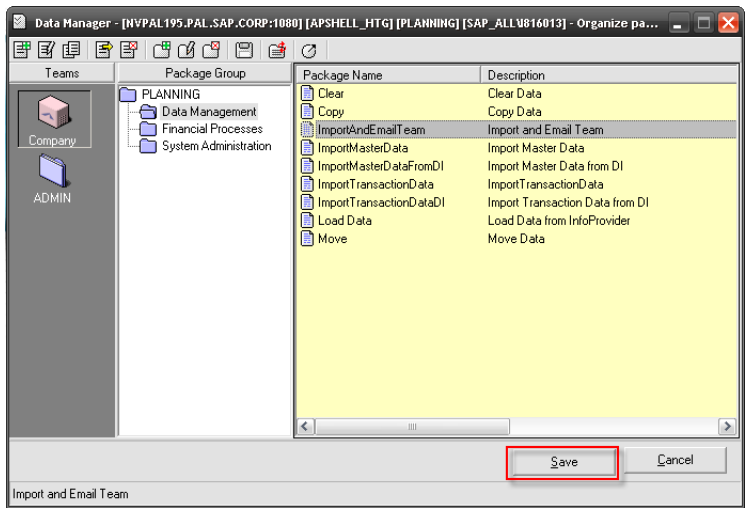

### **3.2 Run the Package**

1. From the action pane, click on the "Upload Data File" link.

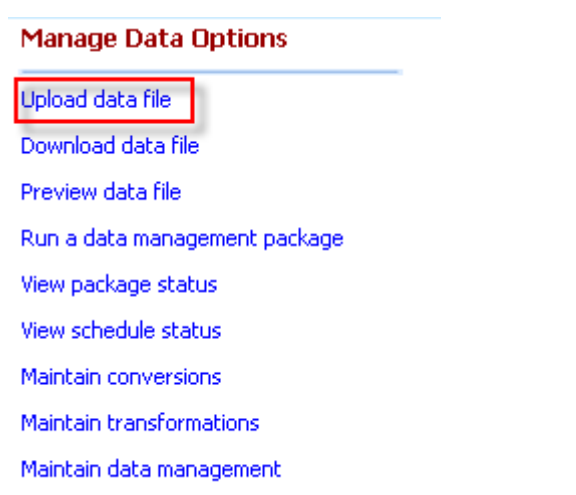

2. Choose the source file by clicking on the icon next to the input field.

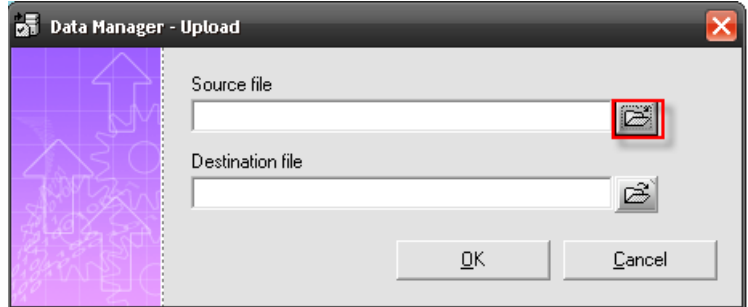

3. Select the Planning.csv file which has been included with this guide.

4. Next, click the icon next to the destination file input field.

5. Click on the DATAFILES directory, and click the "Save" button.

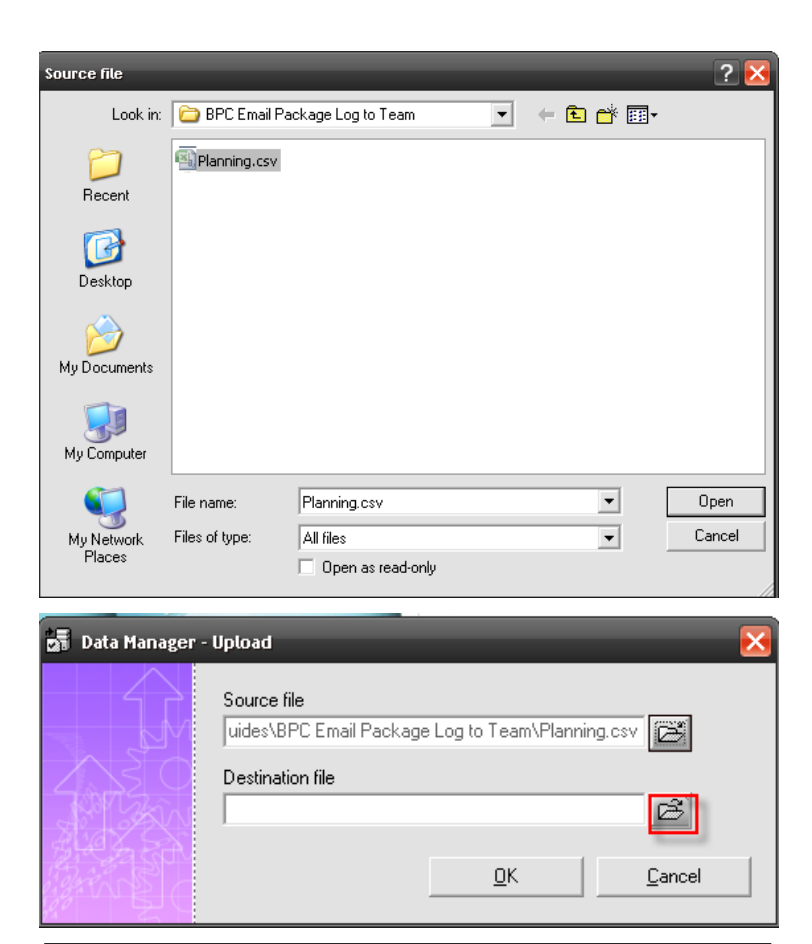

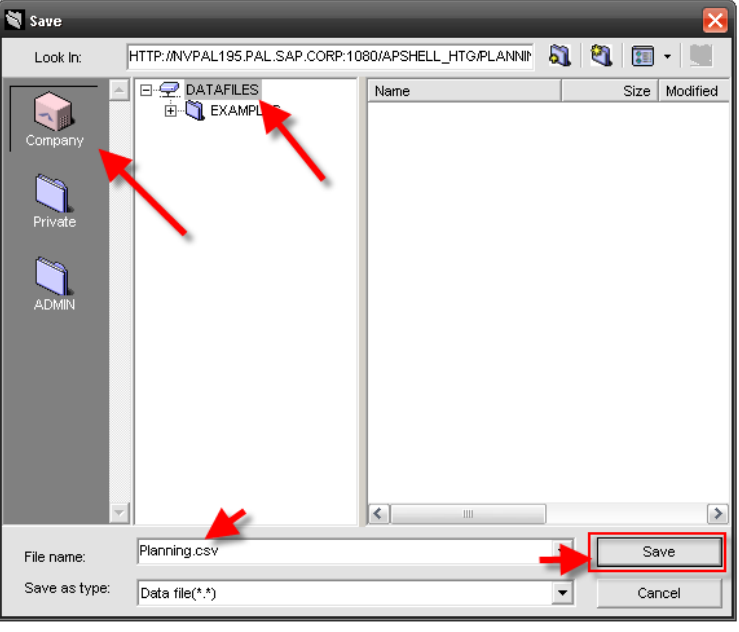

- 6. In this dialog box, click "Ok".
- Source file uides\BPC Email Package Log to Team\Planning.csv Destination file NNING\DATAMANAGER\DATAFILES\Planning.csv  $QK$  $\ensuremath{\underline{\mathbb{C}}}$ ancel  $\times$ **Business Planning and Consolidation** File transferred successfully 0K **Manage Data Options** Upload data file Download data file Preview data file Run a data management package

 $\overline{\mathsf{x}}$ 

- 8. From the action pane, click on "Run a data management package".
- View package status

**Data Manager - Upload** 

- View schedule status
- Maintain conversions
- Maintain transformations
- Maintain data management
- 9. Choose the ImportAndEmailTeam package, and click the "Run" button.

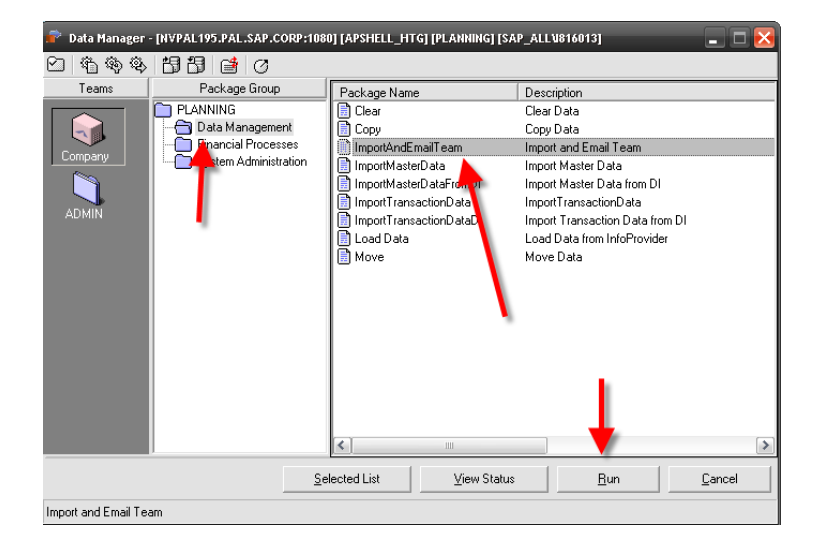

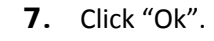

10. In this dialog box, enter the import file as well as the transformation file. Click "Next".

- 11. In the next dialog box, enter the Team ID for the team which is to be emailed, the email subject, as well as the email message body. Click "Next".
- **Data Manager Run Package** ImportAndEmailTeam Import file VROOT\WEBFOLDERS\APSHELL\_HTG\PLANNING\DATAMANAGER\DATAFILES\Planning.csv 2 Transformation file: HELL\_HTG\PLANNING\DATAMANAGER\TRANSFORMATIONFILES\EXAMPLES\IMPORTXLS  $\mathbb{B}^{\parallel}$ Select the method for importing the data from the source file to the destination database  $\bullet$  Merge data values (Imports all records, leaving all remaining records in the destination intact)  $\bigcap$  Replace & clear datavalues (Clears the data values for any existing records that mirror each<br>entity/category/time combination defined in the source, then imports the source recor... Select whether to run default logic for stored values after importing  $\frac{C}{C}$  Yes<br> $\frac{C}{C}$  $N$ ext  $\ensuremath{\mathop{\mathsf{C}}}$ ancel Data Manager - Run Package ImportAndEmailTeam Select whether to check work status settings when importing data.  $\bullet$  Yes, check for work status settings before importing C No, do not check work status settings Enter Team ID ADMIN Input Mail Subject Import Transaction Data Package Log Input Mail Message This is the package log for Import Transaction Data Previous Cancel Next Data Manager - Run Package ImportAndEmailTeam Attach Package log  $\odot$  Yes  $\subset N_0$ Select when to run the package  $\epsilon$  Run now **Schedule** Run now & Schedule  $P$ revious  $\left| \right|$ Einish  $\underline{\mathbb{C}}$ ancel
- 12. In the next dialog box, select "Yes" to attach the package log. Click "Finish".

13. Click the "View Status" button.

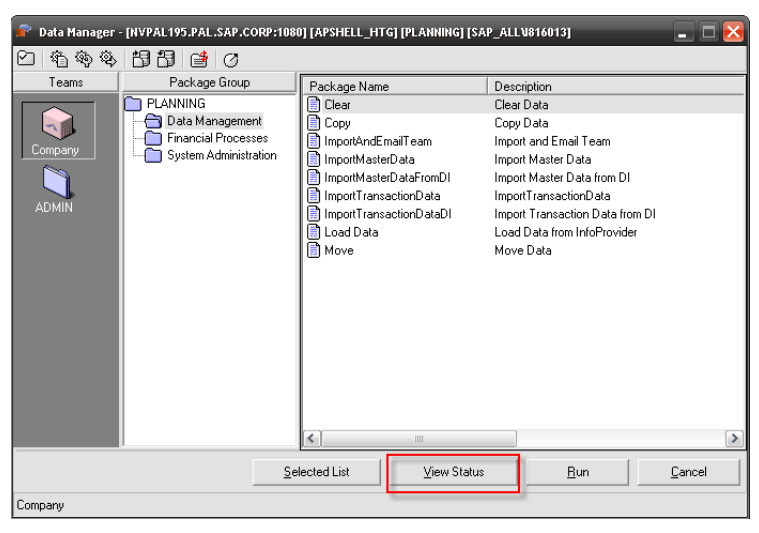

14. You should see a successful completion. The members of the team should receive emails momentarily.

> **Note**: Configuration in transaction SCOT is required. This should be done by the system administrator.

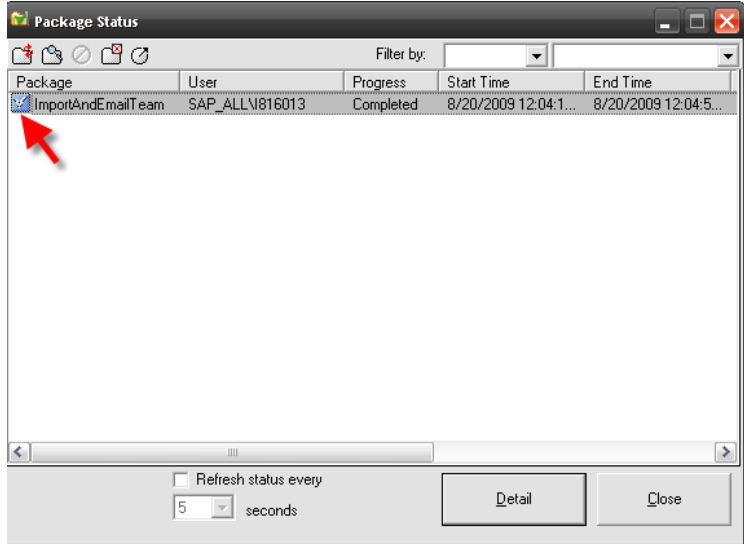

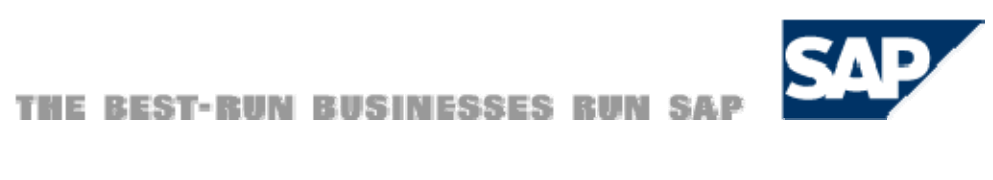